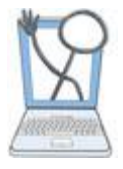

# **EHR Tutor Instructor Tipsheet:**

# Creating Scenes for an Unfolding Scenario

# **Using Unfolding Scenes in Simulation**

When running Simulations there are many times that the Instructor must interact with the Simulation Patient's Chart. For instance: when the status of the patient changes and the student calls the "provider" with a status update.

A scene is a set of entries such as anticipated orders, results, etc. added when building a patient chart.

The scenes can be activated by the instructor during the simulation.

# **Creating scenes in a chart**

Before you add scenes you will create the chart and add the information that you want students to see when they open the chart for the first time, such as the beginning of a simulation. In your currently built patients, this is the Initial Scene. You can create additional scenes to current patient charts or add them as you build new charts.

Let's add scenes to current charts.

1. Go to the Patient Chart Library and select a chart that needs scenes added.

The chart opens.

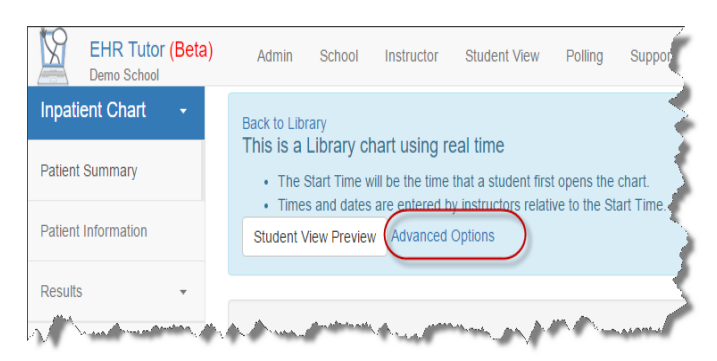

2. In the blue area at the top of the screen, click the **Advance Options** link.

The Advanced Options expand and Scene Management is field shows that you are in the initial Scene.

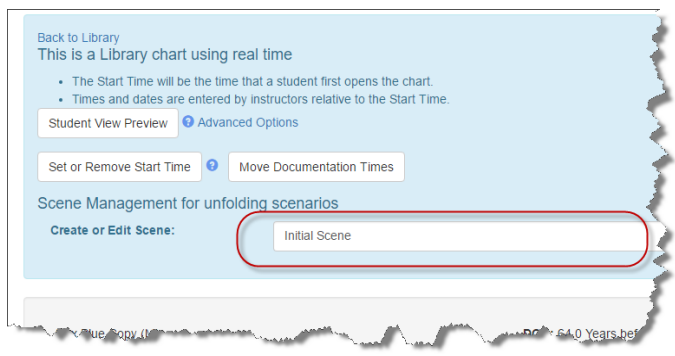

3. Click the dropdown arrow in the field and select **Create a New Scene** from the dropdown list.

The Create New Scene pop up opens.

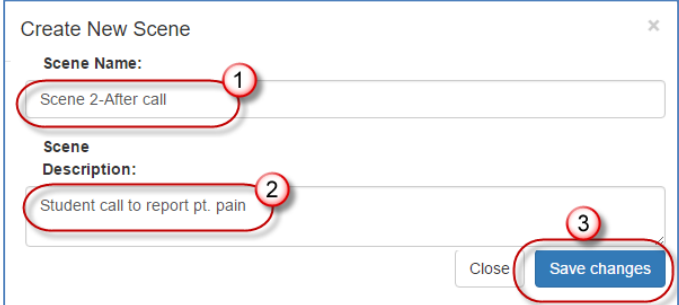

4. Enter the scene information as indicated:

O **Scene Name-** Enter a name (ex: Scene 2-after call)

**Scene Description-** Enter information that will give information as to what is in this scene.

# Click **Save Changes.**

The popup window closes and an empty chart appearsthis is the charting forms that you will use to pre-build information that will be add during the simulation- for example: the student calls and reports the patient's increased pain. You can build an order for scene two such as Morphine that can be "dropped in" during sim.

#### **Do not worry, your original chart (The initial Scene) is still intact!**

You can build as many scenes as needed, by repeating these directions.

You can also begin building charts from scratch and add scenes.

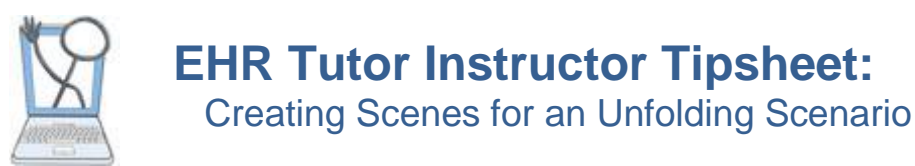

## **Editing scenes in a chart**

#### Open the chart that you need to edit.

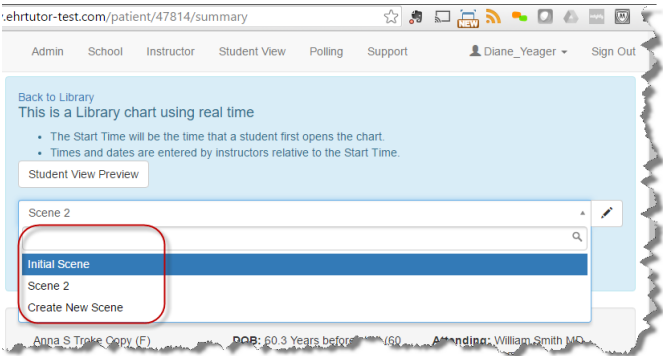

Click the drop down menu in the **Scene** field and edit the charting for any scene. *Make sure that you are editing the correct scene.*

If you want to edit the name of the scene or the description.

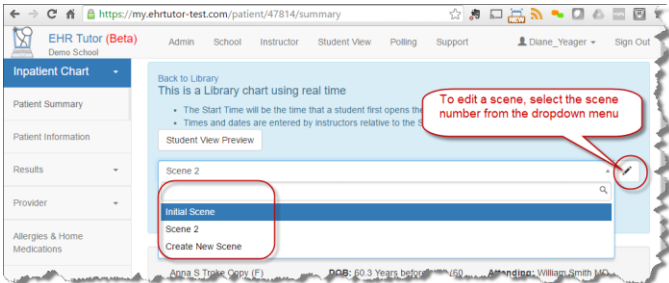

Click the drop down menu in the scene field and edit any scene by selecting it from the dropdown menu and then clicking the pencil icon to the right of the **Scene** field.

# **Using Scenes during Simulation**

First you create a simulation activity, Remember that you will need to decide if this is a shared chart or an individual chart. Most simulations are shared chart activities.

During the simulation the instructor should be in student view. To be in student view.

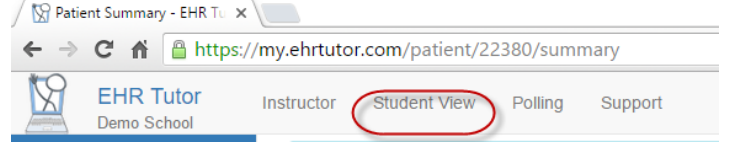

Revised 5/6/2016 **2** 1. Click the **Student View** button in the top menu and open the simulation chart.

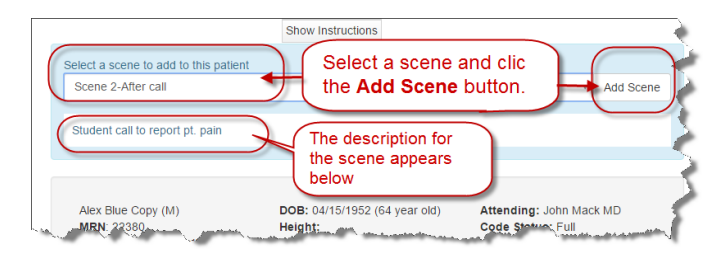

2. When the event occurs that begins the next scene (ex-the student calls for pain order), the instructor can select and add the next scene.

The Information that was built for the select scene will appear in the chart and all participants will be able to view and interact with the new information.

### **Other Uses for addition of scenes to a chart.**

You can also utilize "Scenes" in an activity with individual charts. Remember that only instructors can add scenes during a "live" activity.

How can I use this?

In Skills lab- Add a simulation quality to basic skills lab by having students view the chart and have a reason for the skill revealed in the chart. When this criteria is found by the students as a whole, add scene two which you built with the order for the skill.

In Class- The use of unfolding scenes in EHR Tutor in a classroom setting can provide a virtual clinical simulation.

Utilize the scenes to move through a lecture. A great example of this is the OB class. Build scenes for each change in stage of labor. The scenes will be added by the classic "events" that mark the movement to the next stage.

Another activity would be the progress of a disease process. Each scene would include the orders for change in treatment plan.

Using of scenes can also be used to enhance a quickly changing story being presented in the classroom.